# **Tests - Create Question Pool**

1. To create a question pool, from your course homepage, click on **Assessments** and then **Tests**.

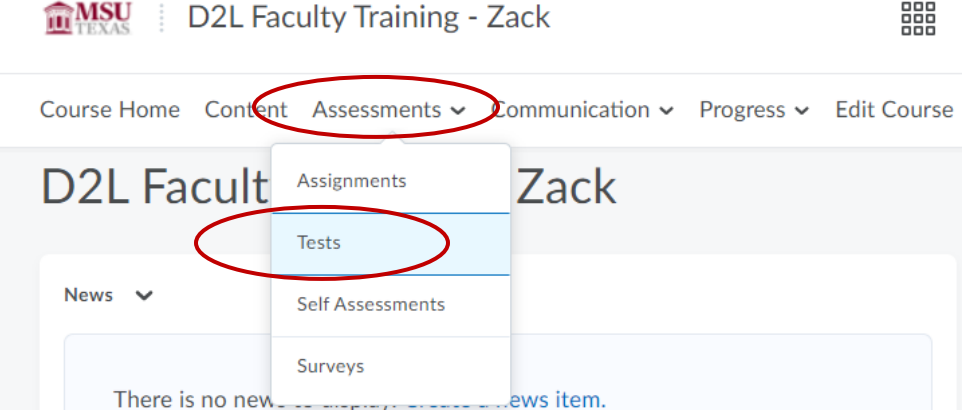

2. **Select the test** in which you want to use the question pool.

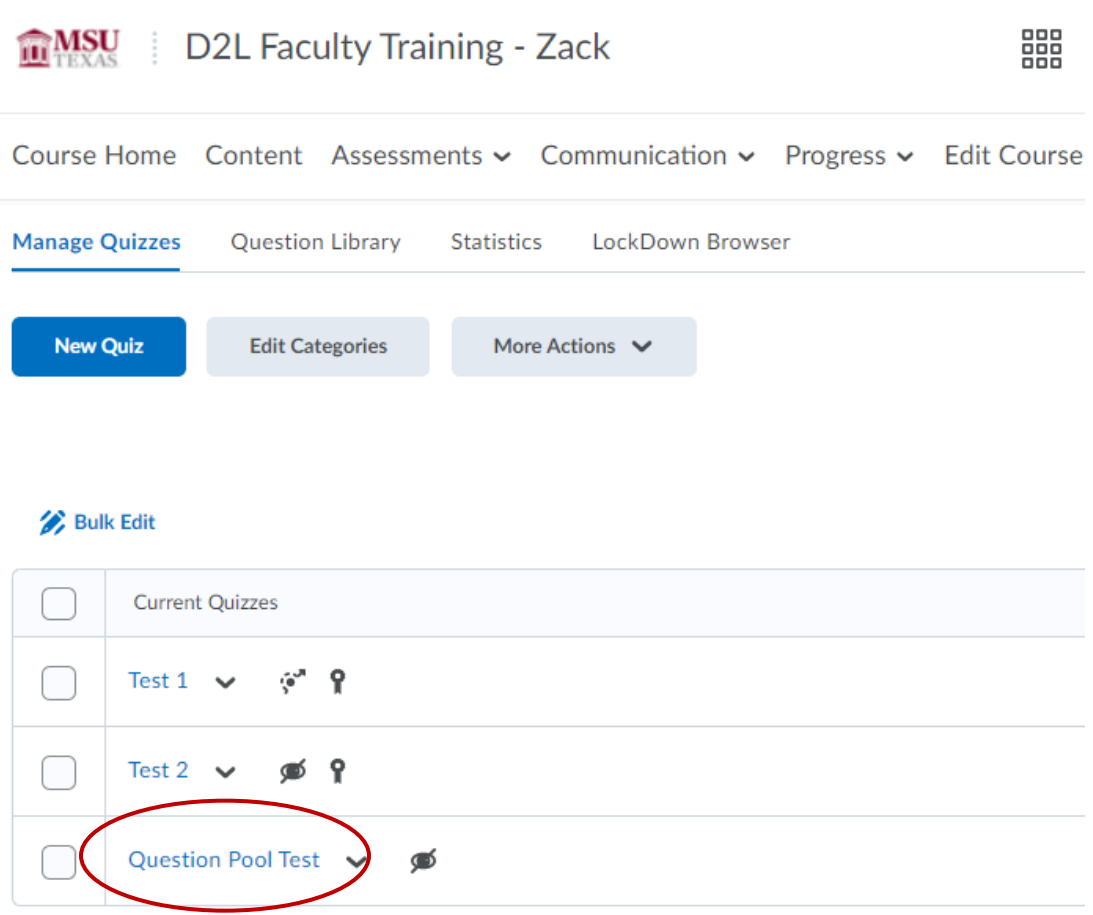

### 3. Click **Add/Edit Questions**.

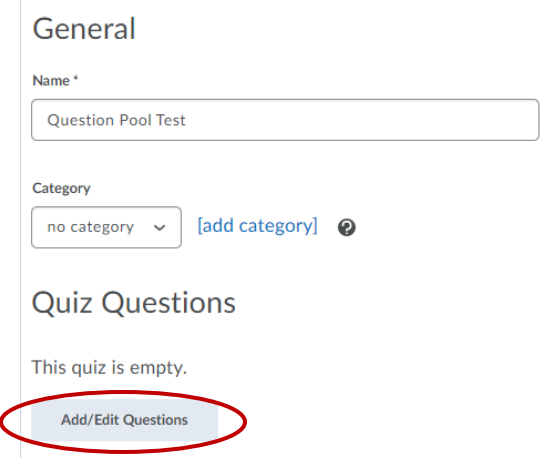

4. Click on **Add** and then **Question Pool**.

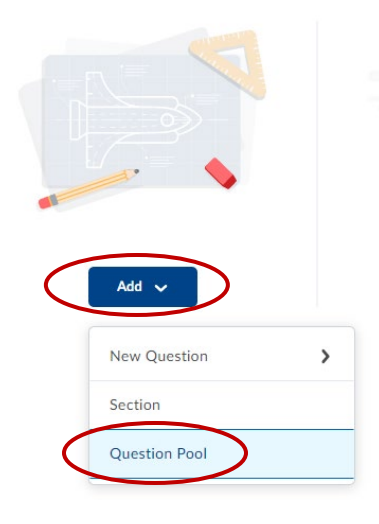

5. Click on **Browser Question Library**.

Question Pool Title\* Number of Questions to Select\* Points per Question\* from 0 **Browse Question Library Save** Cancel

6. **Select the section** you would like to add to the pool.

**Browse Question Library** 

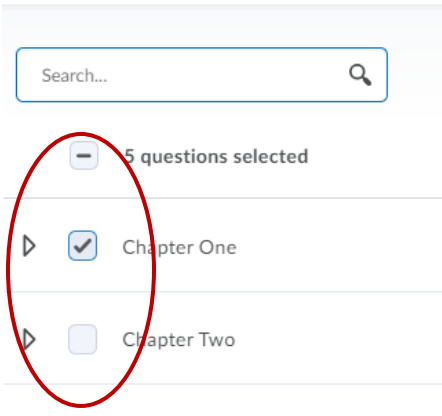

7. You can also select **Source** and choose questions from already existing tests in your course.

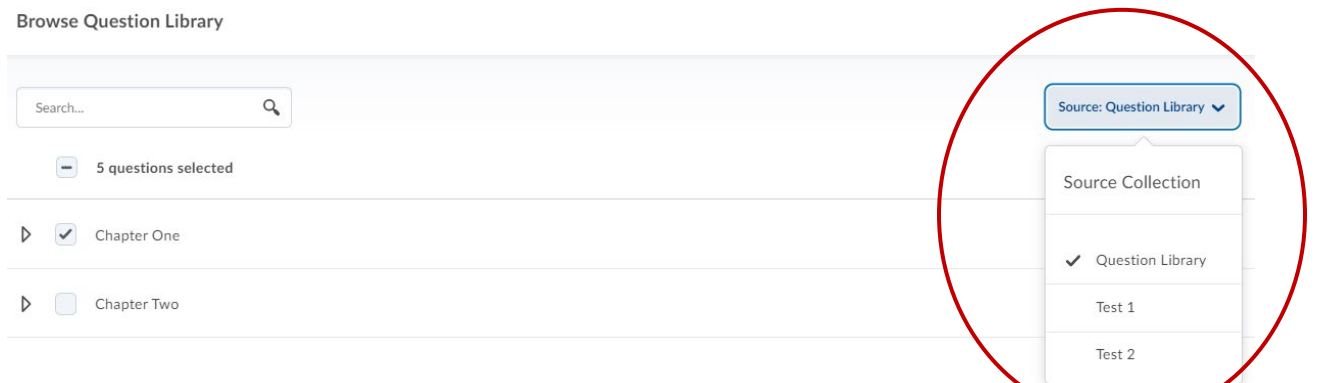

8. Once finished, click **Import**.

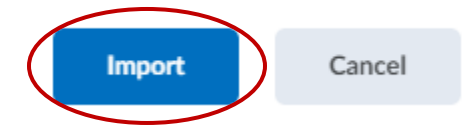

9. **Title your question pool** the same as the section or if you are pulling questions from multiple sources, indicate the section names.

Question Pool Title\* Chapter One

10.**List the number of questions** you want to select from your section.

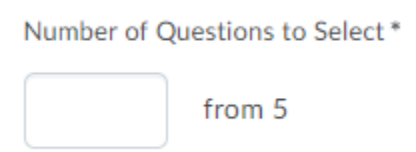

#### 11.Give the questions a **point value**.

×

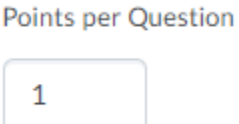

## 12.Once you are finished. Click **Save**.

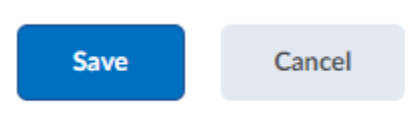

#### 13.Your test should now look familiar to this.

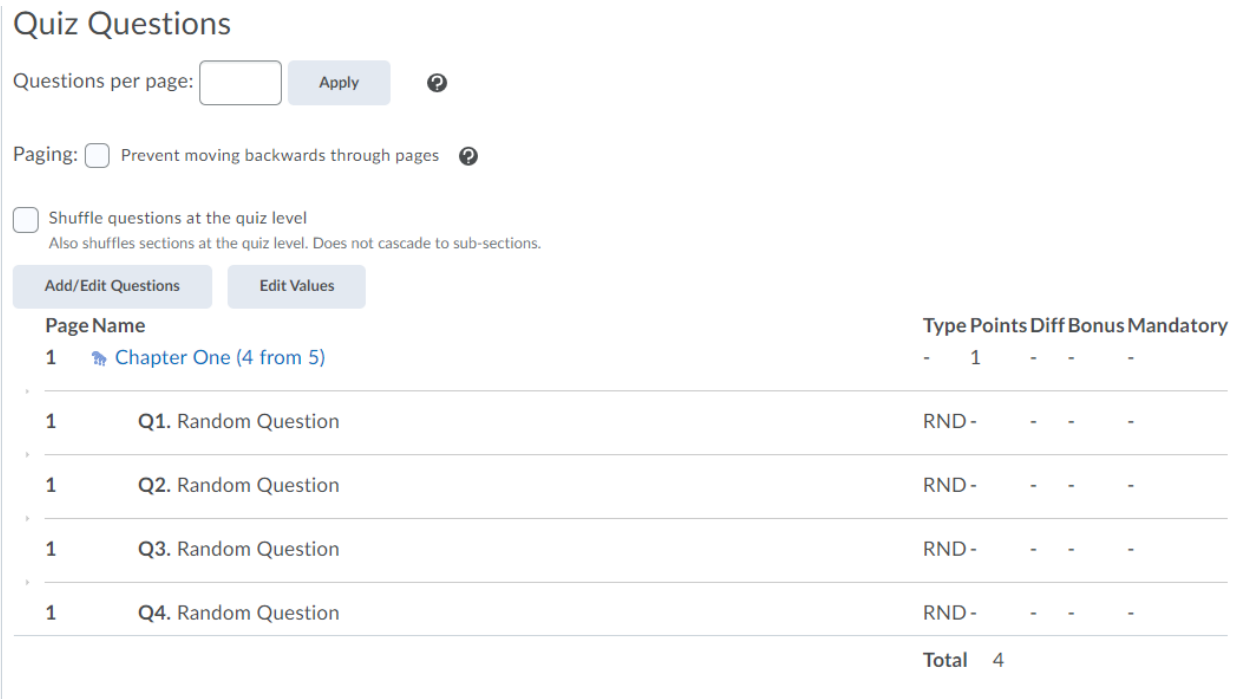

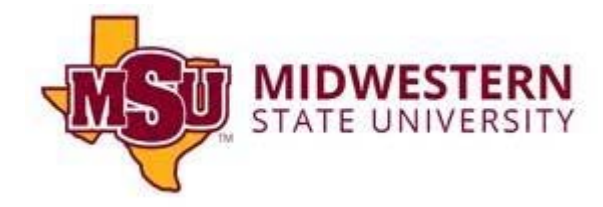